# **SUNSHINE BOOKROOM**

# Quick Start Guide 1 Classroom Teacher Subscription

## Overview and Set Up of Sunshine Bookroom

Sunshine Bookroom is a cross platform, managed reading program. It consists of separate logins for Admin, Teacher and Student.

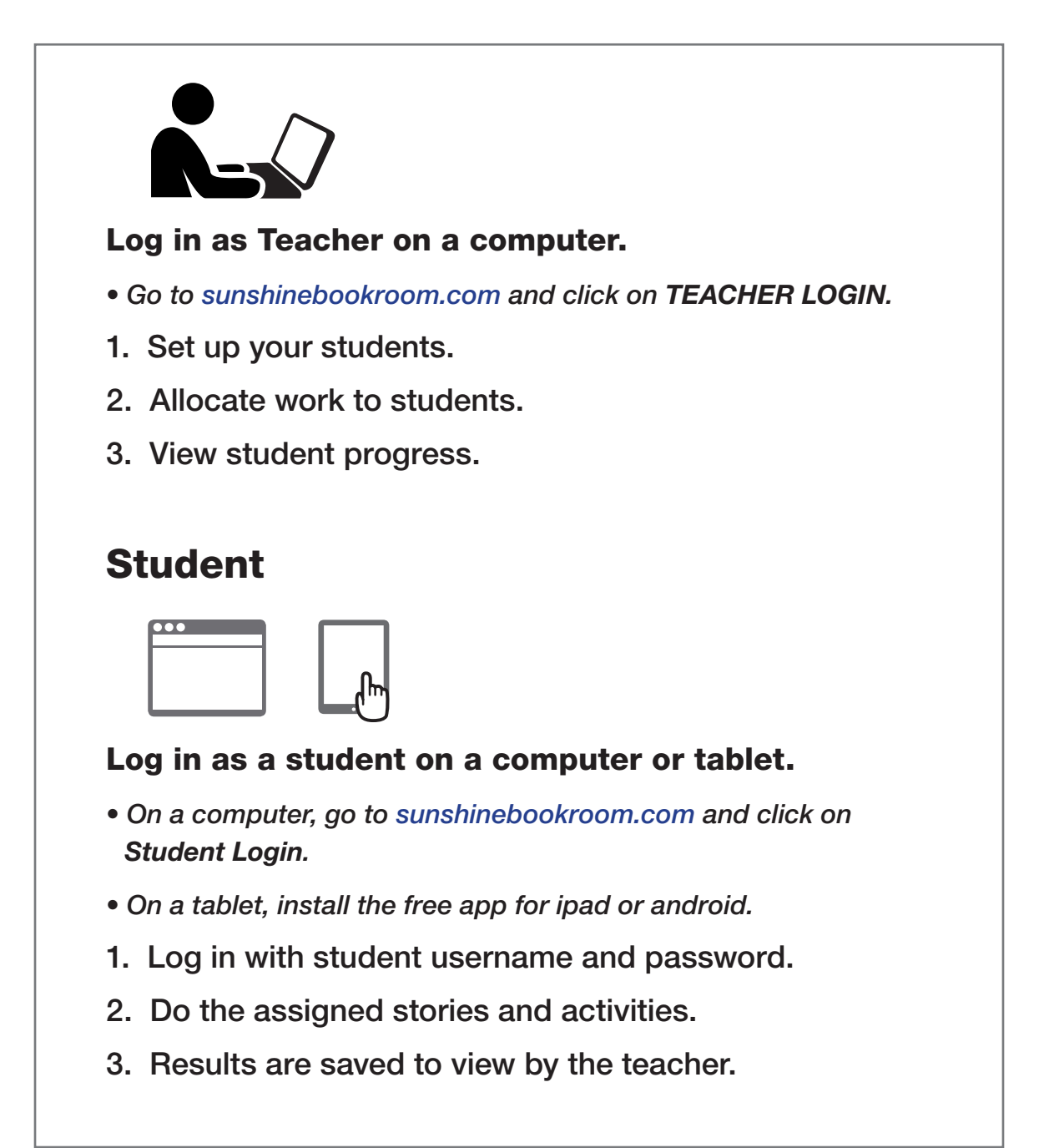

Read the following steps to learn more...

### Activating the Subscription

#### Teacher Login

On purchasing the subscription, a confirmation email is sent to the teacher with the login details.

- 1. Go to sunshinebookroom.com and click the TEACHER LOGIN button.
- 2. Log in as **Teacher**.
- Use the username and password that was set up when the product was purchased.
- These details are also supplied in a confirmation email.

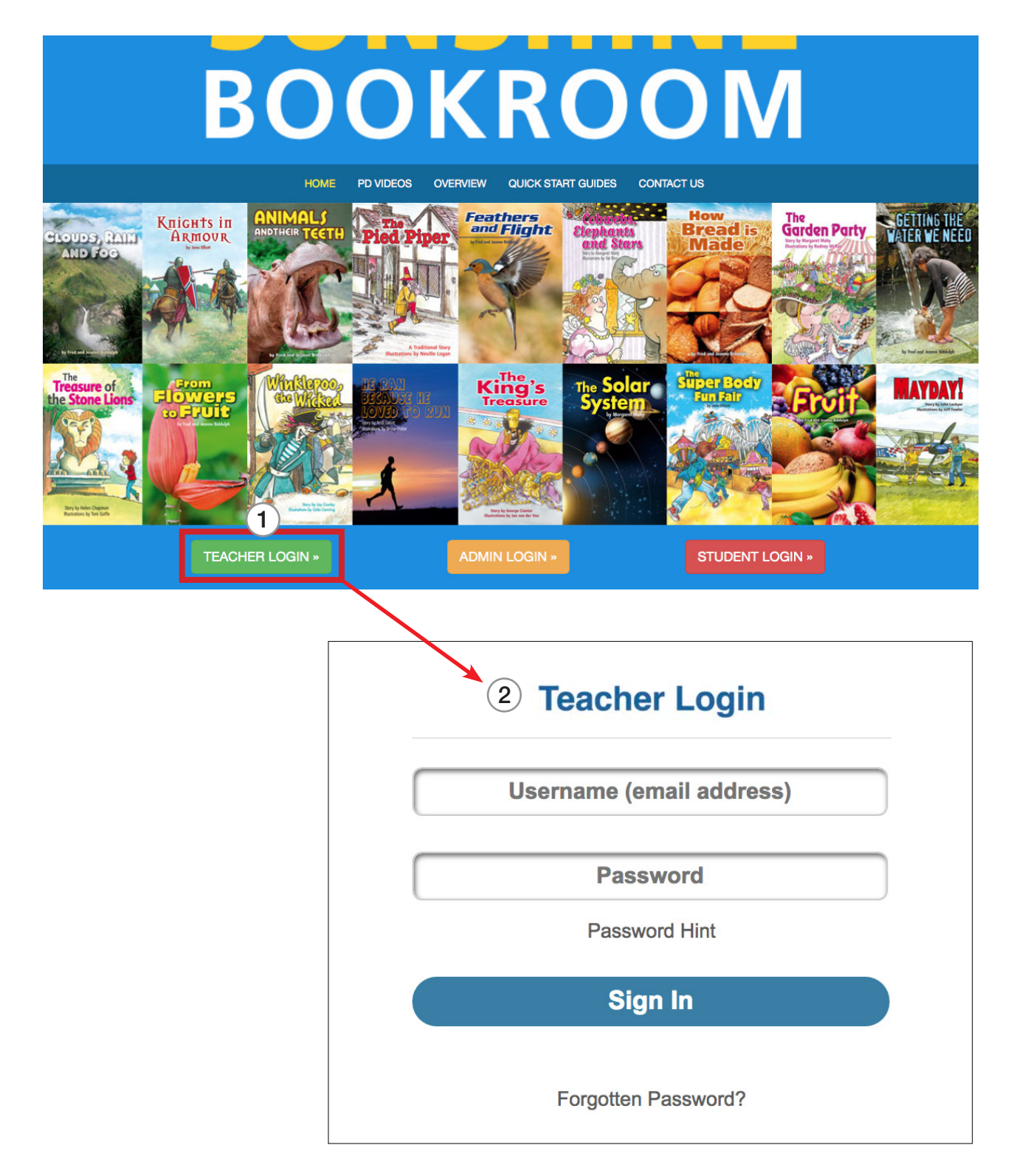

## Setting Up Your Class

On first logging in, the class is called "My Class". The name can be changed by selecting **Edit Class Name**.

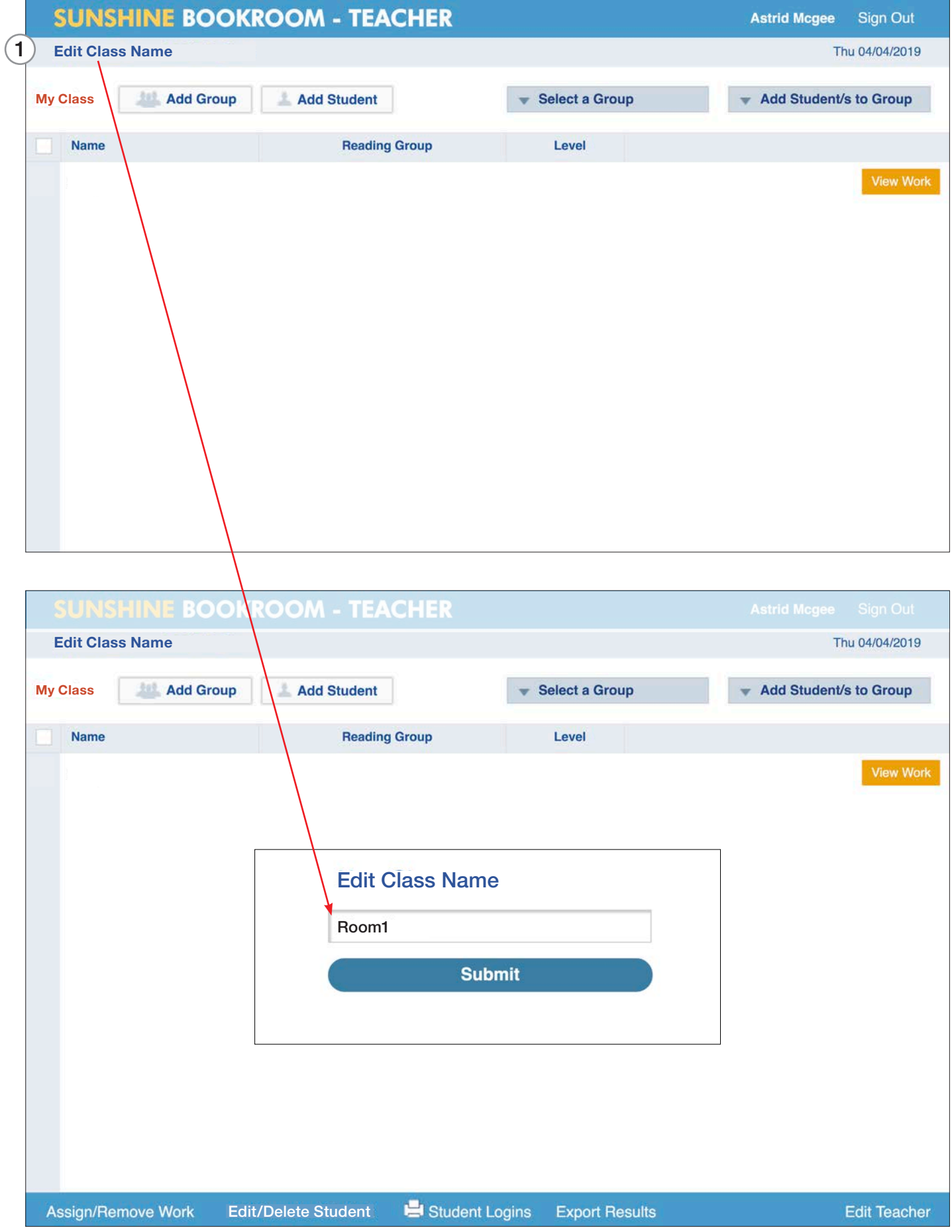

#### Set Up Students

1. Click the **Add Student** button.

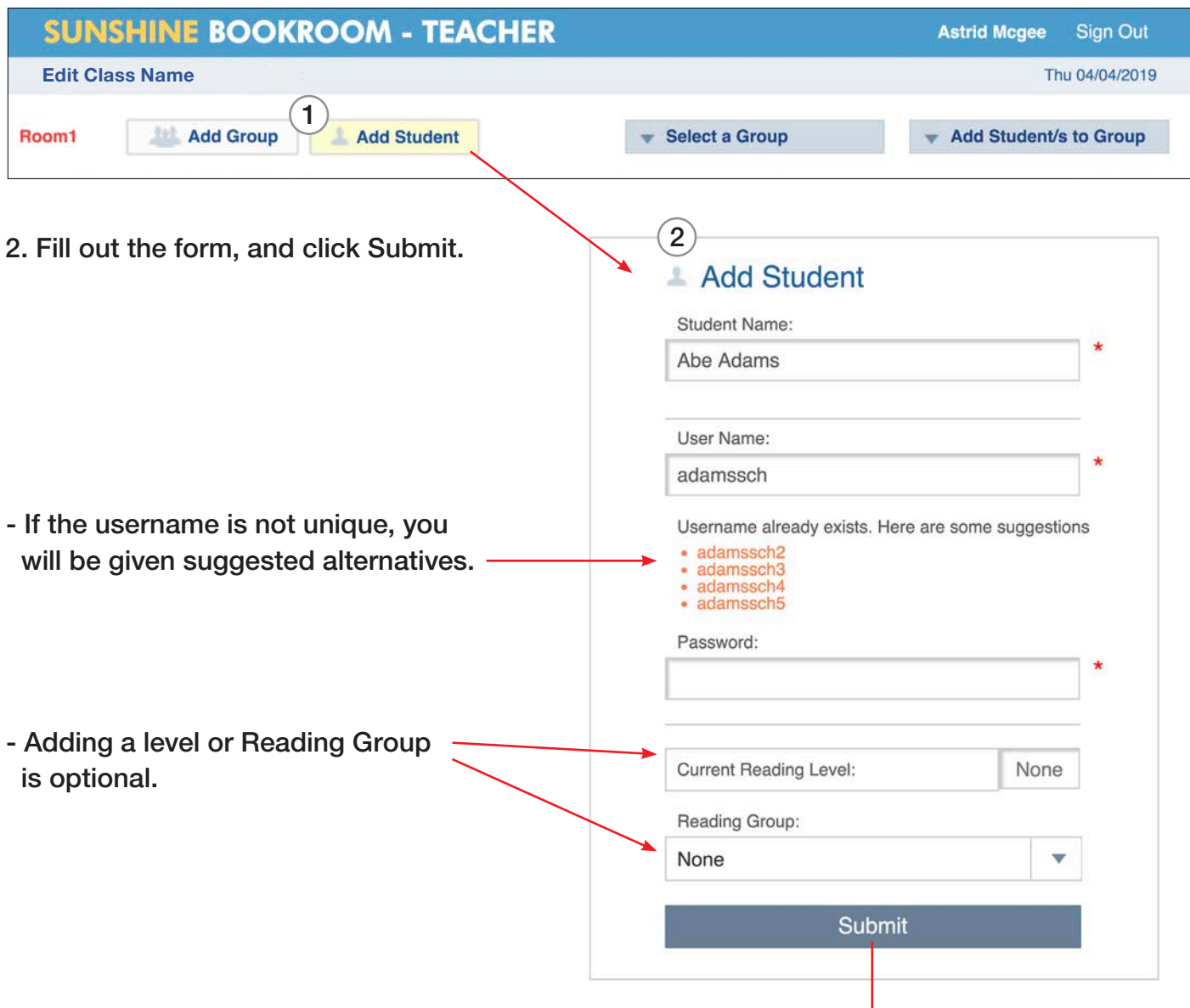

3. Keep adding students until the class list is complete.

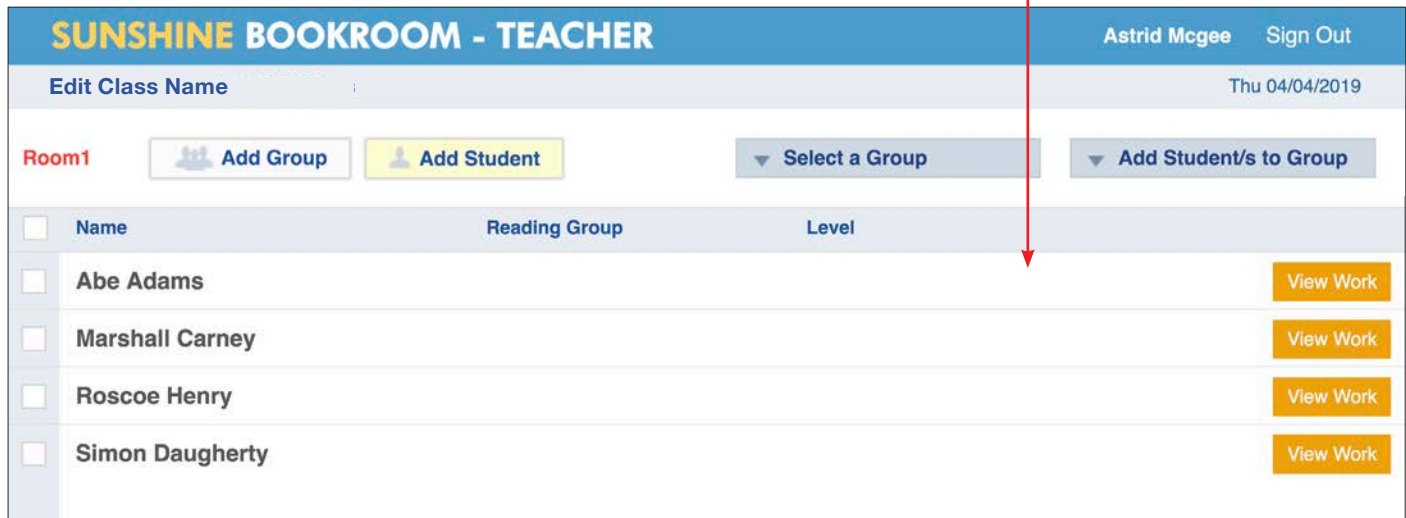

#### Distribute the Student Logins

The student's login information needs to be printed and given to them for safe keeping. This can be done individually by clicking **Student Logins** when adding or editing a student.

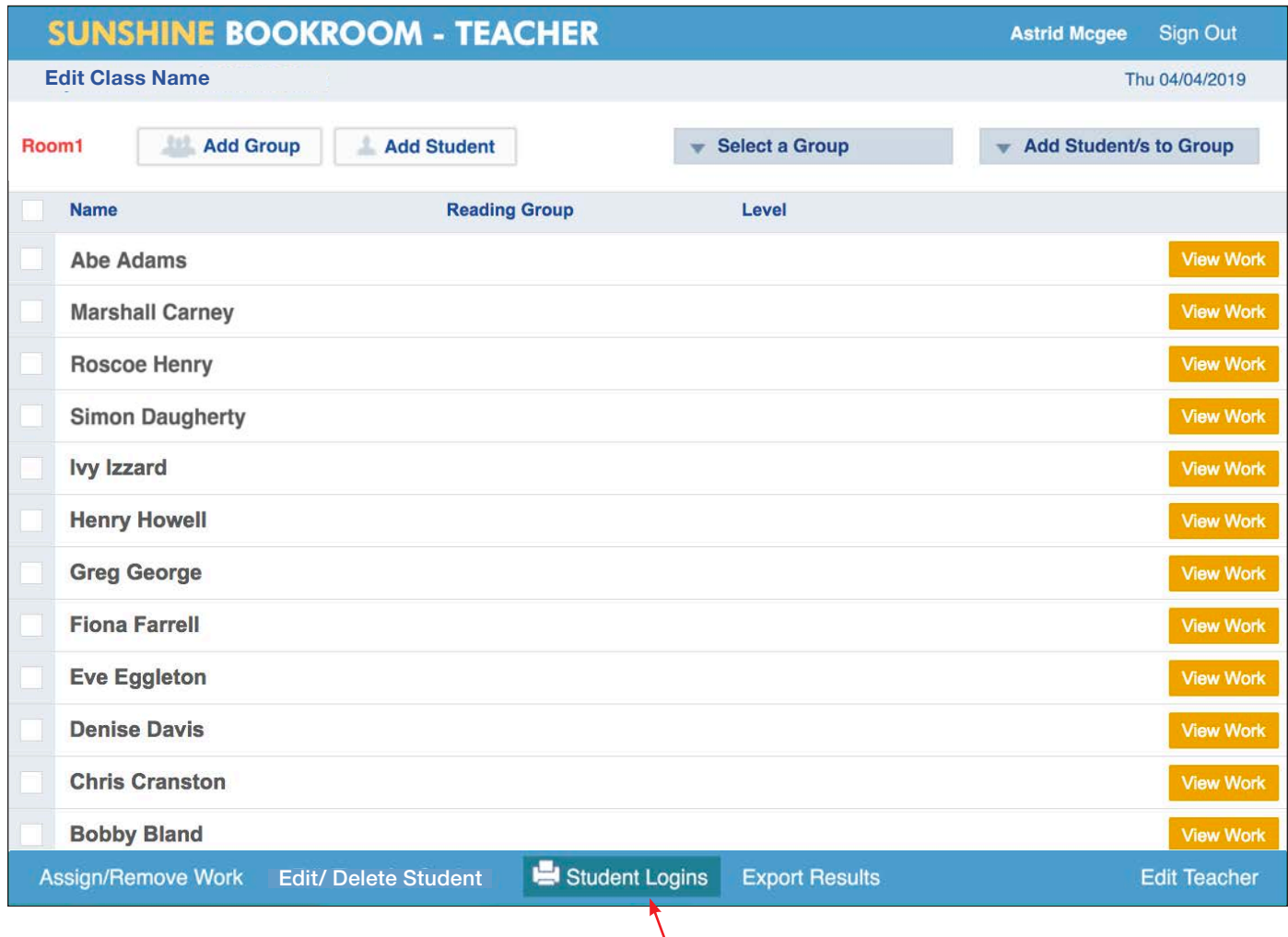

If you want to print all logins at once, select **Student Logins** from the bottom menu bar of your class list.